## Manage Documentation – Mass Download

Supplier Portal - Quick Reference Sheet

### **Overview**

This Quick Reference Sheet (QRS) demonstrates how to mass download bid invitation documents. This functionality is suitable when there are a number of documents to be downloaded from the bid invitation, or the documents are large.

#### **Things You Need To Know**

Mass download documents directly to a WinZip file from the actual Bid Invitation.

Users will be required to register for the Bid Invitation in the Bid / Tenders transaction prior to being able to use the mass download functionality.

Ensure that Java is working on your computer [http://www.java.com/en/download/testjava.jsp.](http://www.java.com/en/download/testjava.jsp)

#### **Features Covered**

- Mass Download to a ZIP File from Bid Invitation
- Manage DocumentationMass Download to a ZIP File from Bid InvitationMass Download to a ZIP File from Bid Invitation

### **Mass Download to a ZIP File from Bid Invitation**

Mass download documents directly to a WinZip file from the Bid Invitation.

In the actual **Bid Invitation**:

- 1. In Step 3 View, click **View Bid Documents**.
- 2. Click **Download documents**.
- 3. In the WinZip screen click **Save As**.
- 4. Map to the location where to save the Zip File.
- 5. Click **Save**.

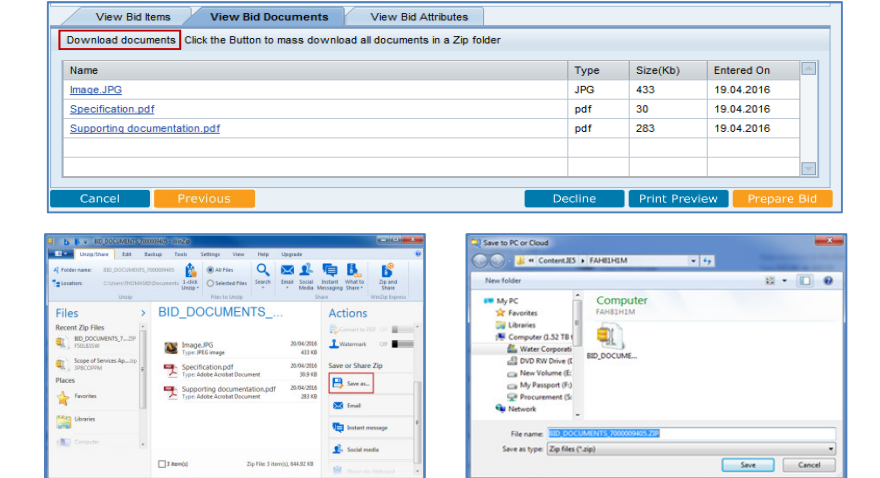

#### **Manage Documentation**

Access to mass download functionality of documents is also available from the Manage Documentation transaction in the Supplier Portal.

1. From the Supplier Transactions menu click **Manage Documentation**.

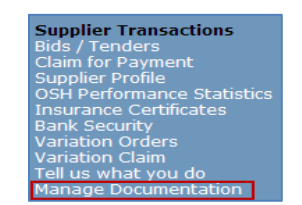

# Manage Documentation – Mass Download

### Supplier Portal - Quick Reference Sheet

- 2. Select **Competitive Scenarios**. Depending on the status of the bid invitation, find the bid collaboration under **Manager** or **Supplier** tabs.
- 3. Click on the bid collaboration number to access the folder structure.

*Note: Depending on the status of the bid invitation, find the bid collaboration under the Manager or Supplier tabs.* 

4. Click on the  $\triangleright$  to expand the folder structure.

5. Click **Bid Information & Documents** folder to view the bid documents.

6. Click **Mass Download**.

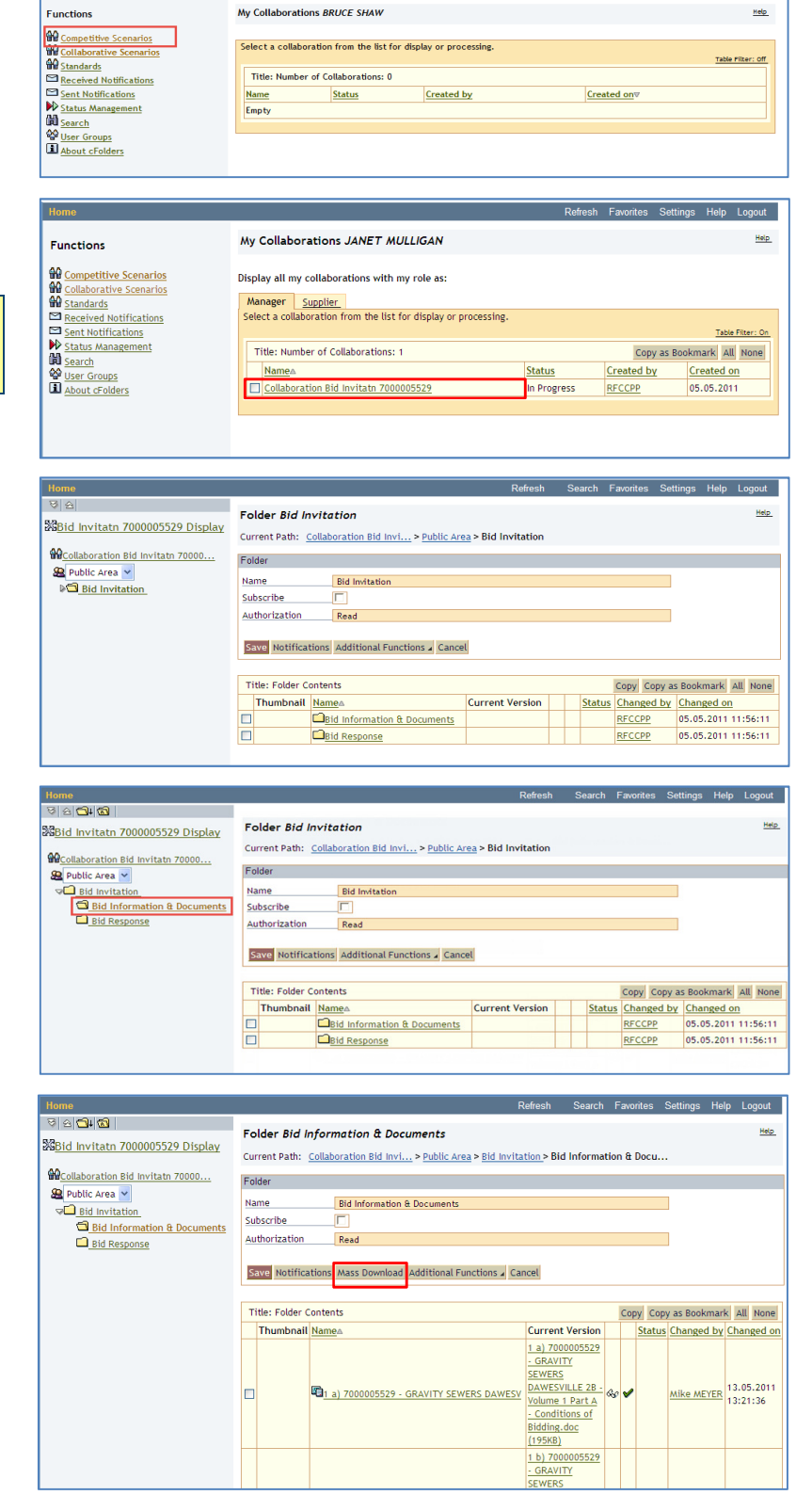

# Manage Documentation – Mass Download

## Supplier Portal - Quick Reference Sheet

- 7. Select each of the documents to be downloaded using a tick as the indicator on the left.
- 8. Click **Continue**.

*Note: Latest java software is required to view your folder structure and select the download location. You may need to check with your IT specialists.* 

- 9. Choose the directory that the documents are to be saved to.
- 10. Click **Continue**.

- 11. During the download process the system will show the progress information.
- 12. Once the mass download has been completed, **Logout** from the Manage Documentation transaction or select another transaction, e.g. Bids / Tenders.

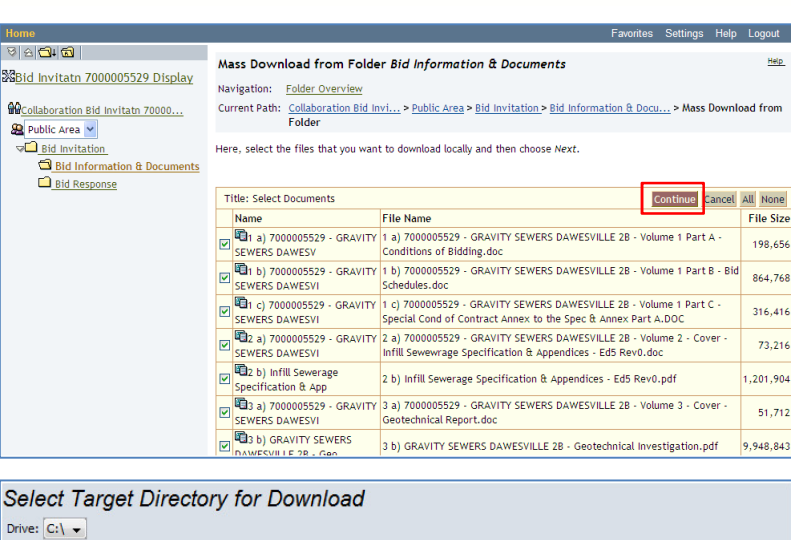

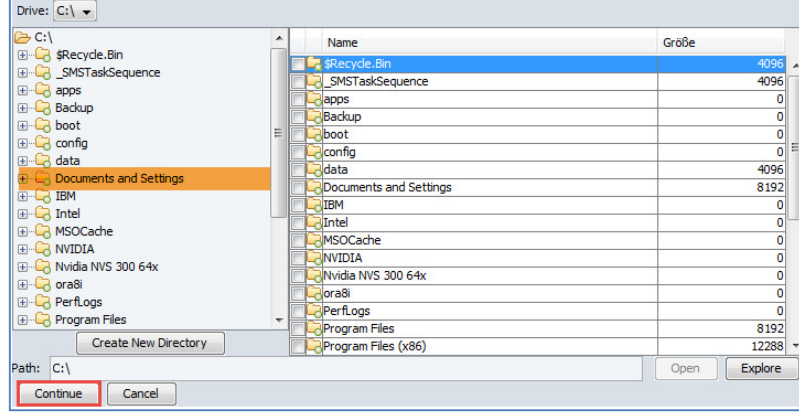

غزرهر S Download in process Download status: Starting connection to ... Expected size (bytes):  $\theta$ Downloaded so far:  $\mathbf{0}$ 

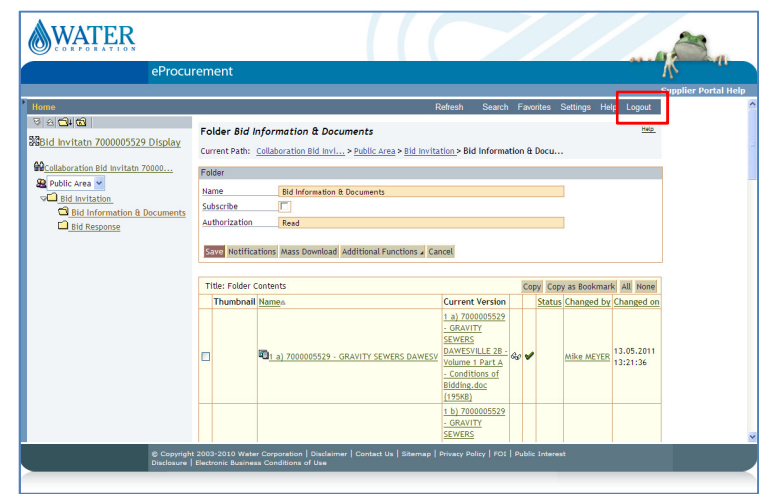

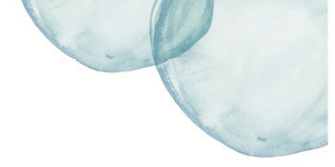